[fortigate](http://intrusos.info/doku.php?id=tag:fortigate&do=showtag&tag=fortigate), [actualizar,](http://intrusos.info/doku.php?id=tag:actualizar&do=showtag&tag=actualizar) [upgrade](http://intrusos.info/doku.php?id=tag:upgrade&do=showtag&tag=upgrade)

# **Actualizaciones programadas**

el comando para actualizar es

```
config system autoupdate schedule
```
## **Parámetros**

```
config system autoupdate schedule
   * set status {enable | disable} Habilita/Deshabilita las
actualizaciones programadas
   * set frequency {every | daily | weekly} frecuencia de las
actualizaciones
         every -> Cada cuanto tiempo
         daily -> Cada día
         weekly -> Cada Semana
   * set time {string} Hora de la actualización
   * set day {option} Día de la actualización
        Monday Actualizar cada Lunes
        Tuesday Actualizar cada Martes
        Wednesday Actualizar cada Miércoles
        Thursday Actualizar cada Jueves
        Friday Actualizar cada Viernes
        Saturday Actualizar cada Sábado
        Sunday Actualizar cada Domingo
end
```
#### **Actualizar a través de un proxy**

No se puede hacer desde la interfaz web, hay que hacerlo mediante el CLI

```
config sys autoupdate tunneling
set address x.x.x.x
set password *******
set port 8080
set status enable
set username ********
set password ********
end
```
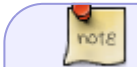

si queremos cambiar la ip desde la que lanza la petición de actualización

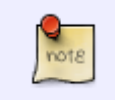

config system fortiguard set source-ip xx.xx.xx.xx

Después configuras cada cuanto tiempo quieres el update desde el CLI o desde la interfaz web → System → fortiguard → Antivirus & IPS Updates

# **Si no se registra**

1. Ejecutamos desde consola lo siguiente para ver si nos indica algún tipo de error de conexión

diag debug app update -1 diag debug en exec update-now

2. Revisar si hay un perfil web que se aplica a las políticas. En especial las políticas de la red interna hacia la WAN

- 3. Para comprobar como aparecen los servicios
	- Sistema→ Configuración → FortiGuard
	- Como comprobación Sistema→ Configuración → FortiGuard → Filtrando y pulsamos en el botón de **Revisar nuevamente**

4. Comprobamos la información de registro . Para ello vamos a System → Status → License Information, refrescar

5. Si los servicios no aparecen como registrados, vamos a System → Config → FortiGuard → Web Filtering and Email Filtering Options. Probamos a selecionar un puerto distinto y presionamos el botón de comprobación

6. Comprobamos de nuevo la información de registro . Para ello vamos a System → Status → License Information, refrescar.

7. Si sigue sin registrarse comprobamos si el dns está corrcto y nos responde. Para ello abrimos la consola y ejecutamos

exec ping service.fortiguard.net

Si no resuelve revisar el DNS del equipo

## **Referencias**

<https://kb.fortinet.com/kb/documentLink.do?externalID=FD36109>

From: <http://intrusos.info/> - **LCWIKI**

Permanent link: **<http://intrusos.info/doku.php?id=hardware:fortigate:actualizar>**

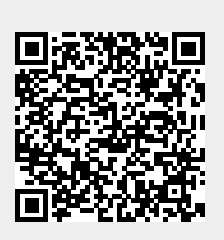

Last update: **2023/01/18 14:36**